## **NOVA POT DO ŠOLSKEGA E-MAILA**

**1. V brskalniku v naslovno vrstico vpišete naslov <https://outlook.office.com/> in kliknete enter.**

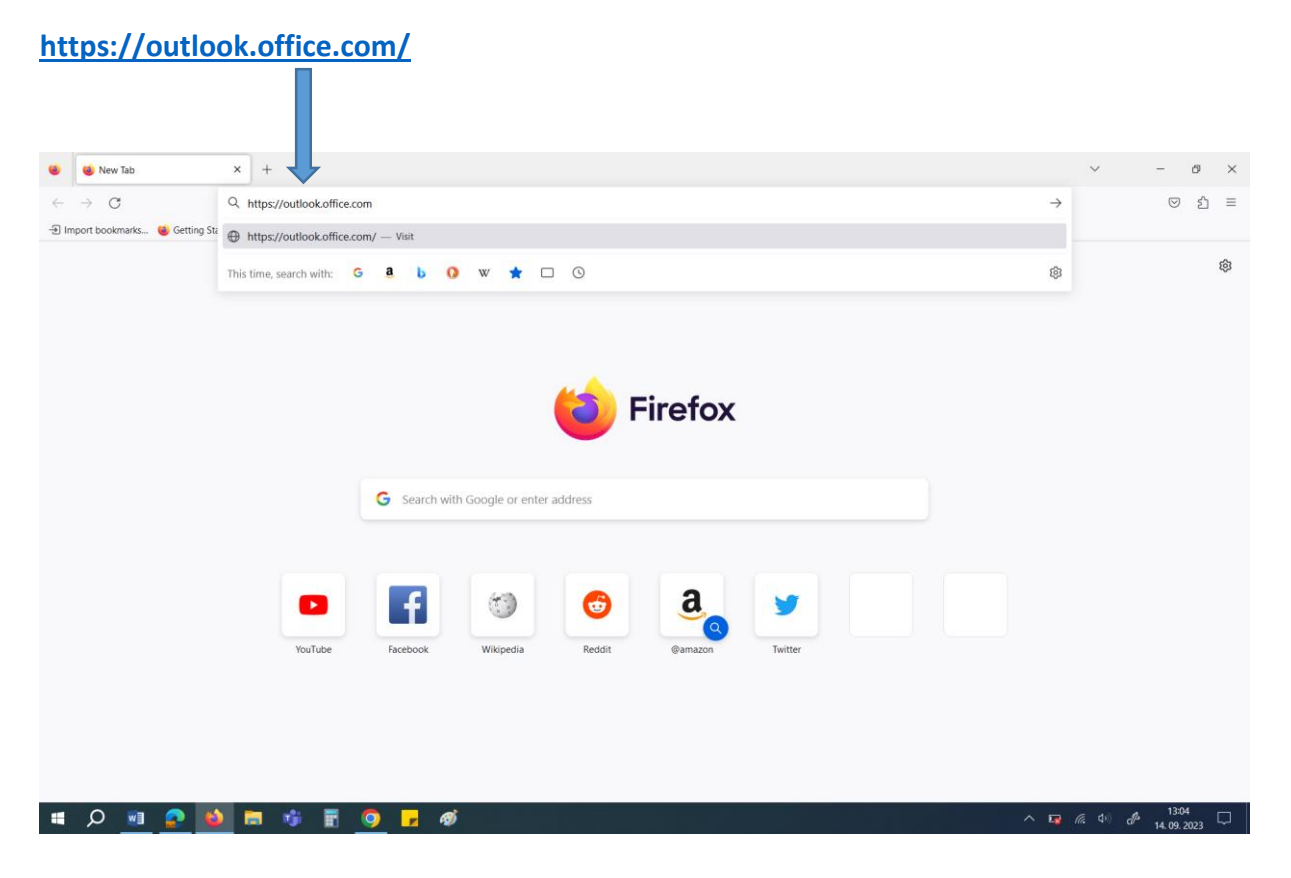

## **2. Nato vnesete svoj šolski naslov: ime.priimek@osormoz.si**

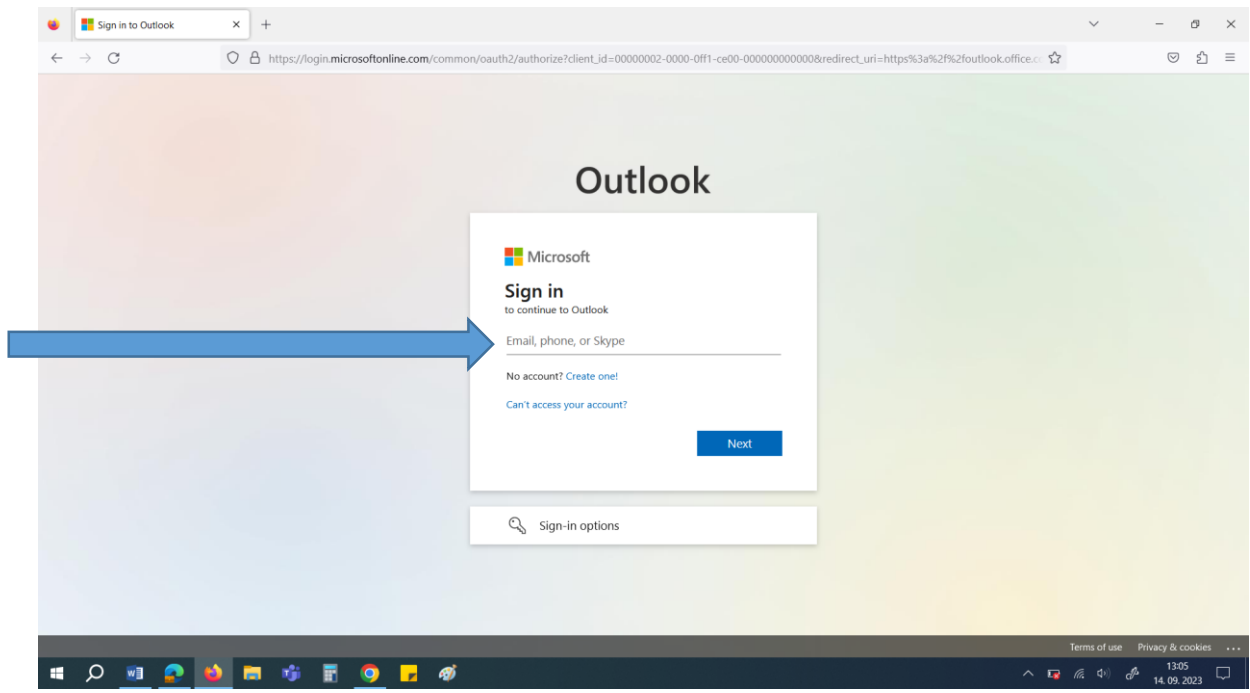

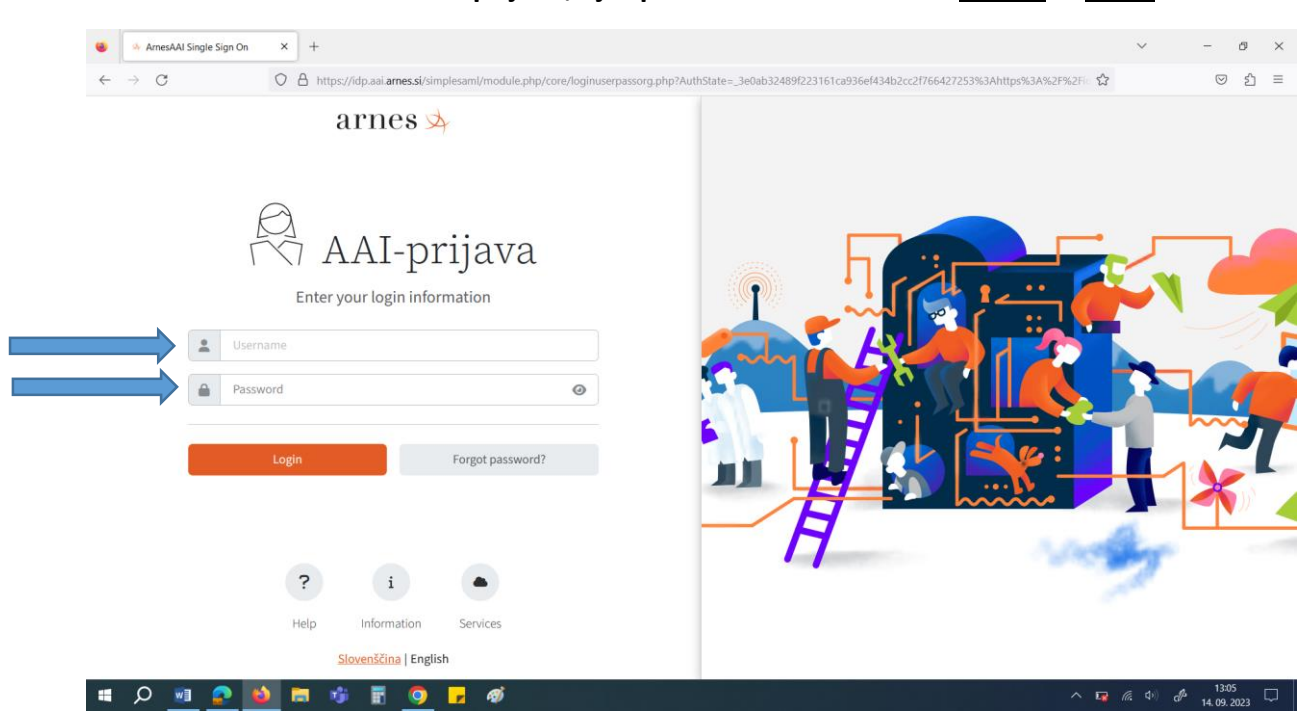

## **3. Preusmeri vas na AAI prijavo, kjer ponovno vnesete šolski naslov in geslo.**

## **4. Potrdite podatke in nadaljujete v Office356.**

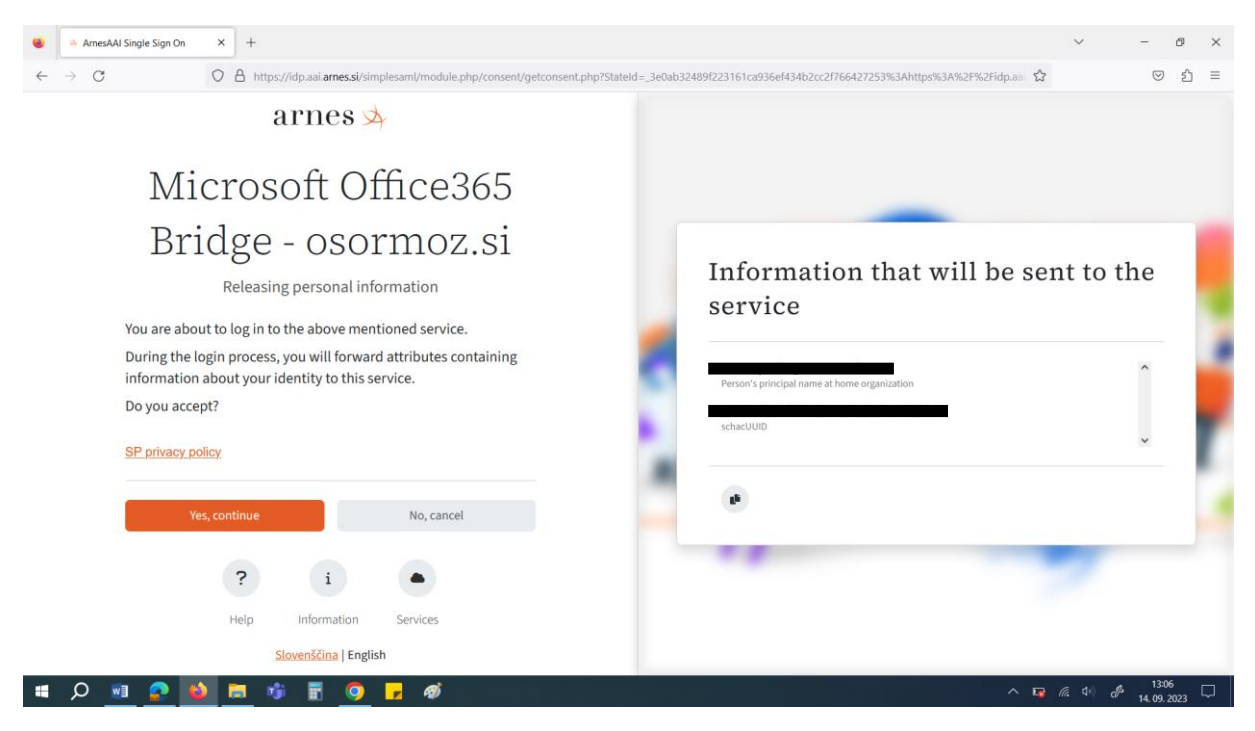

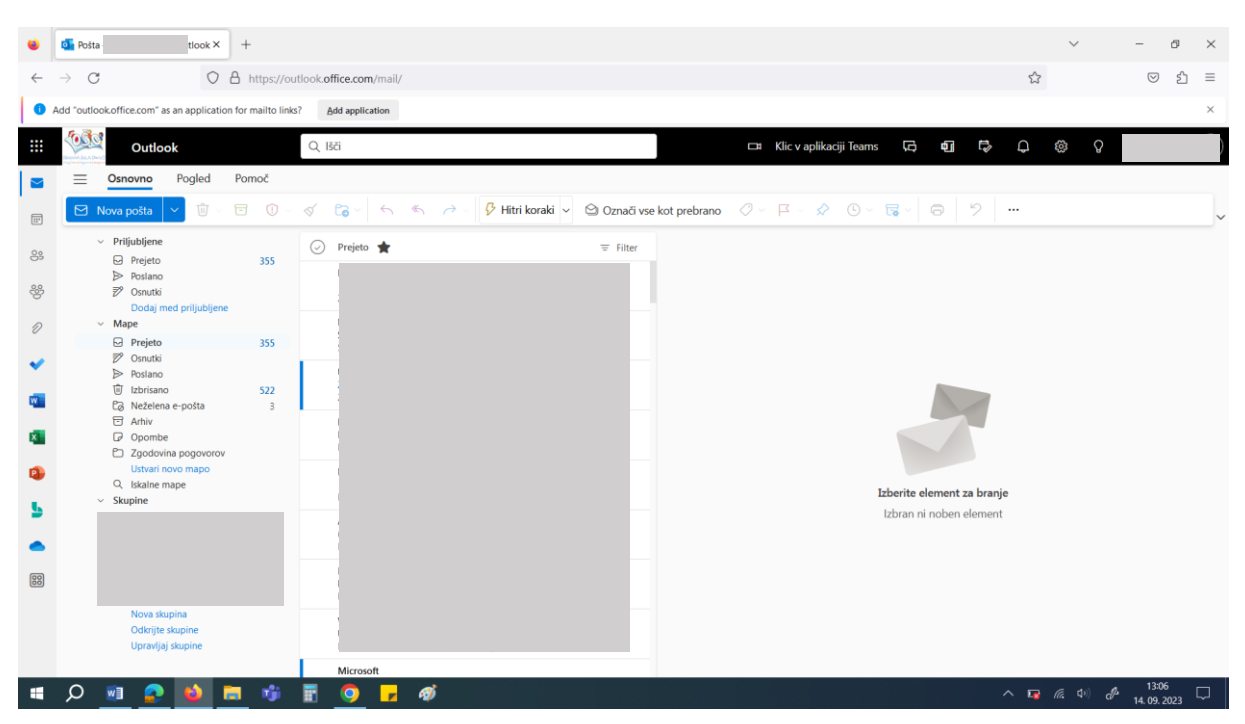

**5. Za tem se vam odpre Outlookov poštni predal.**

**Tukaj potem prejemate in pošiljate vso pošto.**

**Prav tako lahko tukaj hitro dostopate do MS Teams preko gumba levo zgoraj (devet pikic).**

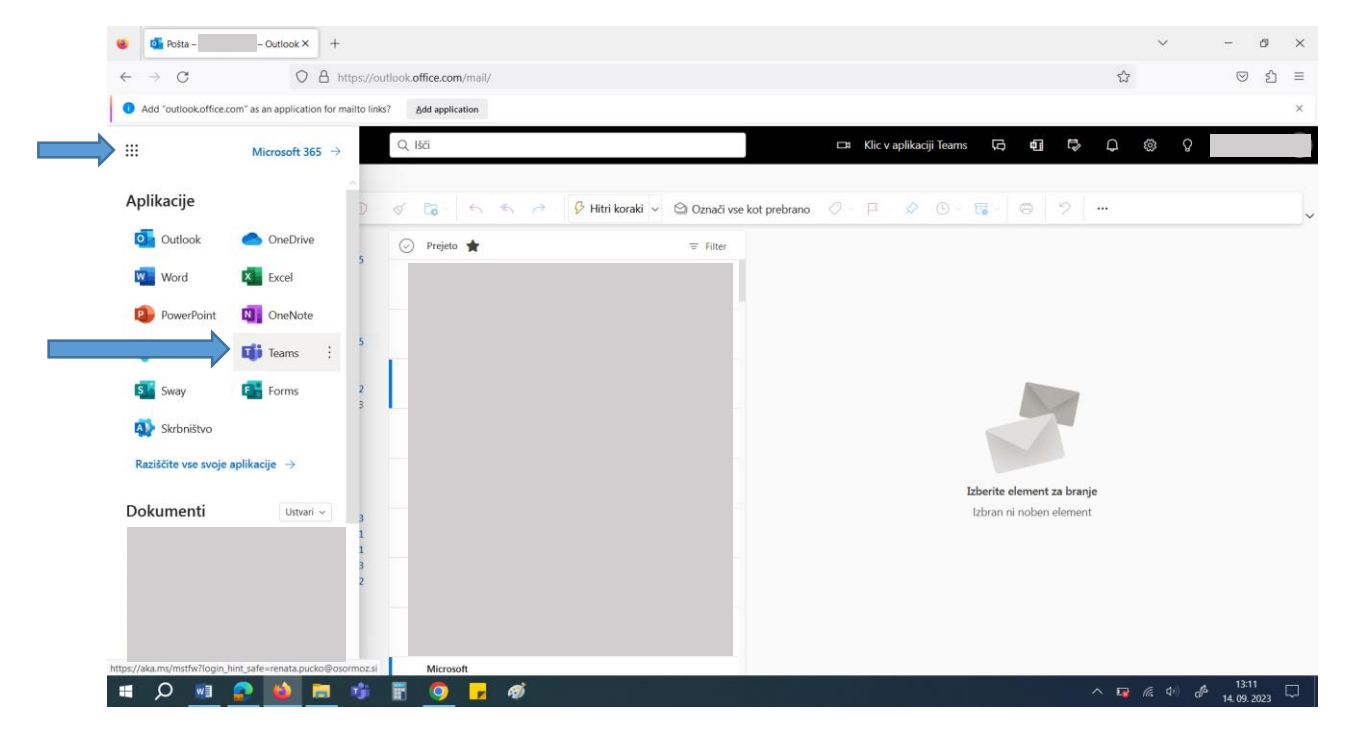